### **Menu**

- **[Policy](#page-0-0)**
- [Definitions and Charts](#page-0-1)
- [How to Update](#page-1-0) an Individual Form (MU2)
- [Additional Resources](#page-1-1)

## <span id="page-0-0"></span>**Policy**

The Individual Form (MU2) must accompany the Company Form (MU1). Each natural person identified as a Control Person or Qualifying Individual (QI) for the applicant, must complete the Individual Form (MU2). The Company Form will not be considered complete without all Individual Form (MU2) data entered and attested to by each individual.

An applicant or licensee must also refer to [State Licensing Requirements](http://mortgage.nationwidelicensingsystem.org/slr/Pages/default.aspx) published by each state in which it is applying. Some states may require biographical information about individuals that do not fit the Control Person definition. These states may therefore request an Individual Form (MU2) with other filings. Additionally, applicants must update the roster of Control Persons on the Company Form as needed, potentially requiring additional Individual Forms (MU2).

State agencies may require an authorization for a credit report to be submitted upon filing the Individual Form (MU2). Refer to the [State](http://mortgage.nationwidelicensingsystem.org/slr/Pages/default.aspx)  [Licensing Checklists](http://mortgage.nationwidelicensingsystem.org/slr/Pages/default.aspx) to determine statespecific requirements.

<span id="page-0-1"></span>**Definitions and Charts**

Not Applicable

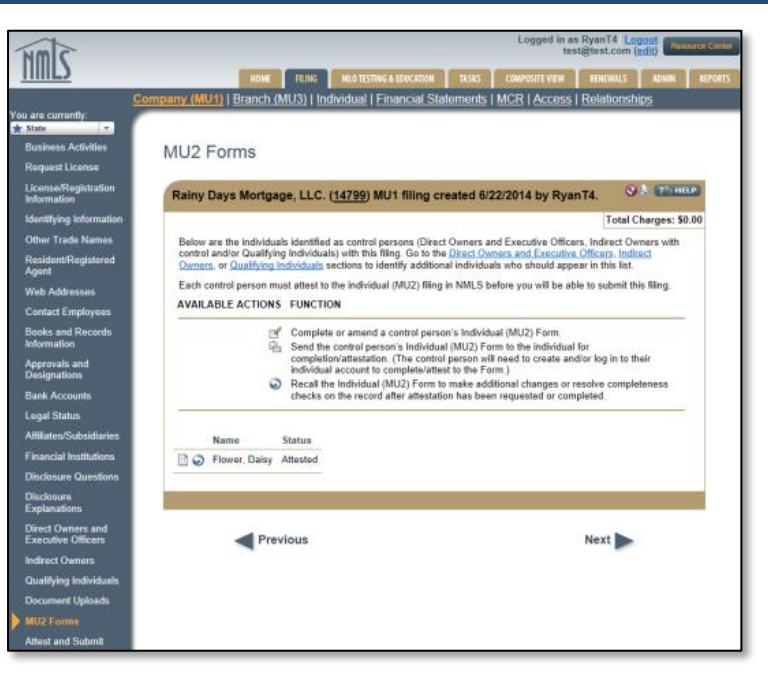

Figure 1: Screenshot of MU2 Forms

### <span id="page-1-0"></span>**How to Update an Individual Form (MU2)**

1. Click the **Edit** icon (see Figure 2).

**NOTE:** If the Edit icon does not display the user must recall the attestation using the Recall  $\bullet$  icon.

- 2. Complete necessary updates using the left navigation panel to navigate to each desired section.
- 3. After each update is completed, click the **Save** button.
- 4. Click the **Attest and Submit** link on the left navigation panel.
- 5. Click the **Request Attestation** button.

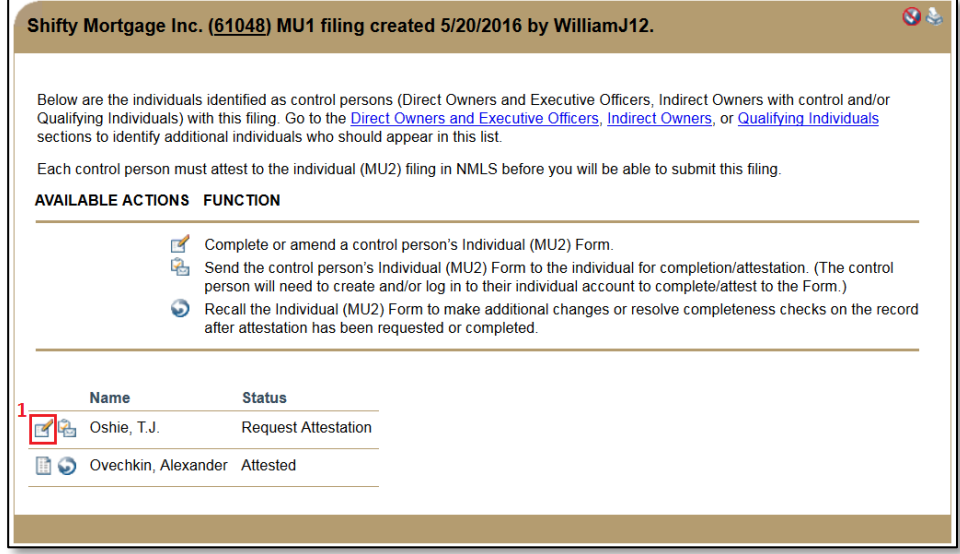

Figure 2: Example of Edit Icon on MU2 Forms

# <span id="page-1-1"></span>**Additional Resources**

- [Company Form](http://mortgage.nationwidelicensingsystem.org/licensees/resources/LicenseeResources/MU1%20New%20App.pdf) (MU1) Filing
- **•** [Individual Account Creation](http://mortgage.nationwidelicensingsystem.org/licensees/resources/LicenseeResources/Create-an-Individual-Account-Quick-Guide.pdf)
- [Individual Form](http://mortgage.nationwidelicensingsystem.org/licensees/resources/LicenseeResources/Individual%20(MU2)%20Form%20Attestation.pdf) (MU2) Attestation
- [Individual Credit](http://mortgage.nationwidelicensingsystem.org/licensees/resources/LicenseeResources/MU2%20Credit%20Report%20Submission.pdf) (MU2) Report
- **[Information Viewable on NMLS Consumer Access](http://mortgage.nationwidelicensingsystem.org/consumer/NMLS%20Document%20Library/Consumer%20Access%20Fields.pdf)**